You know the drill, you need to send an urgent letter out to a group of people and you don't need to spend the time writing out 20 or more individual letters. Mail Merge to the rescue!

First off you need to know where the list of names and addresses is. It helps to create a table and save this somewhere on your system. You can then refer to it when setting up the Mail Merge.

### **To create a table:**

- **1.** Drag the required number of columns out on the Table Icon. You only need one row!
- **2.** Type the headings with no spaces
- **3.** Press the tab key to get a new row
- **4.** Fill in the data

#### *Make sure that the table is at the very top of the document!! This is important, as this is where the mail merge will look for the field names.*

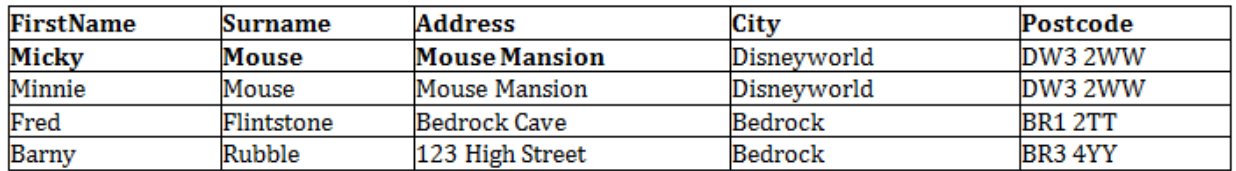

### **To perform the Mail Merge**

**1.** Click the Mailings Tab

Mailings

You now have the Mailings Tab open and you will simply follow the icons from left to right

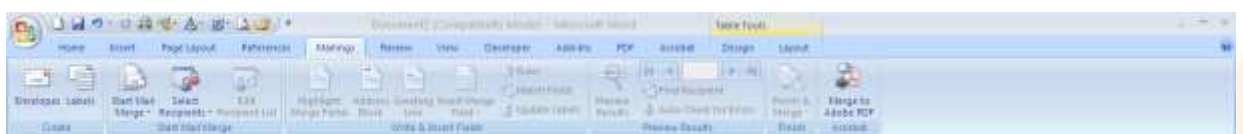

**2.** Click Start Mail Merge and select the Letters option if this is what you wish to create

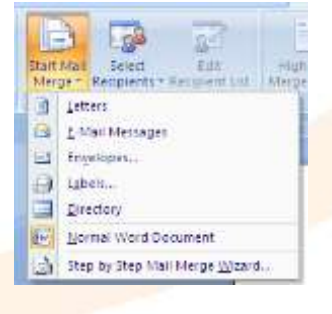

call us now on 020 8203 1774 or email us at enquiries@theittrainingsurgery.com

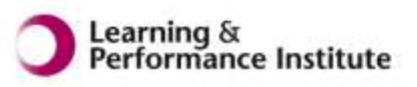

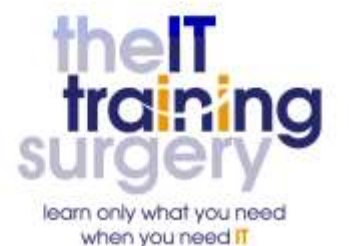

# Mail Merge in Word 2007

**3.** The Select Recipients Icon is now available

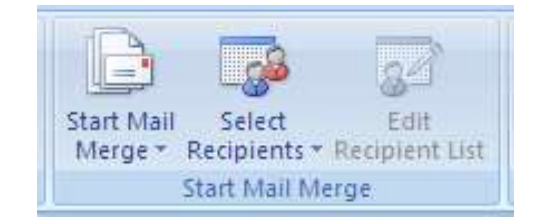

*(This is usually a table)*

- **4.** Navigate to the document that holds the list of names and addresses
- **5.** Click Edit Recipient List

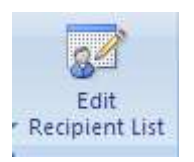

Check that the people you wish to write to are in the list and there is a tick by their name.

If you wish to omit someone from the merge take the tick out!

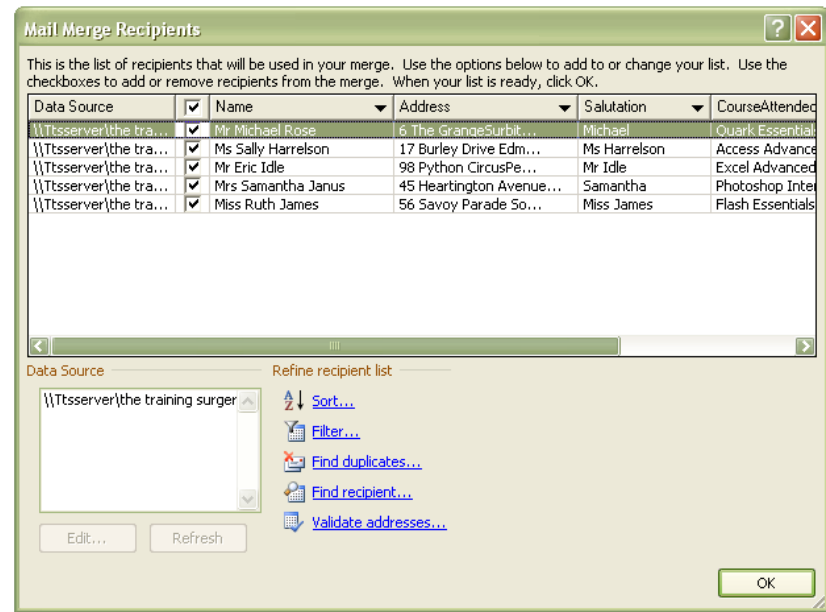

- **6.** Click OK
- **7.** You now have a choice of how to add the fields to the letter

*In my example I am going to use Insert Merge Field as I have more control over how my letter is addressed this way. This allows you to pick individual merge fields Sets up the greeting line:* Dear Sir/name

call us now on 020 8203 1774 or email us at enquiries@theittrainingsurgery.com

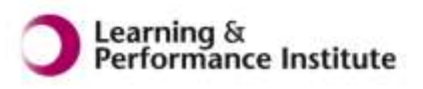

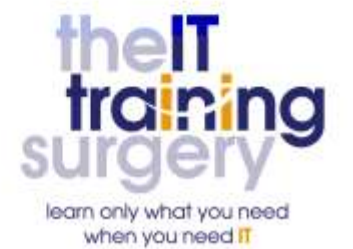

# Mail Merge in Word 2007

**8.** Click Insert Merge Field

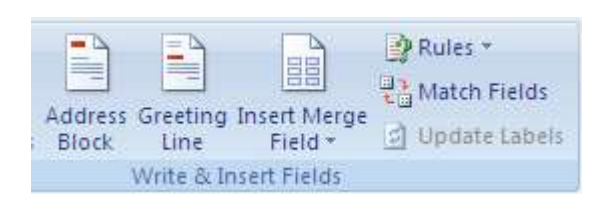

P Rules 문급 Match Fiel

d Update La

**9.** Select the field that you wish to add

*The fields will look like this*

CourseAttended DateAttended

«Name» «Address»

g Insert Merge

Ιr

Field -

Name Address Salutation

Dear «Salutation»

- **11.**Type your letter
- **12.**To see how your letter will look click on the Preview Results icon

**10.**Type in any spaces that you need and make sure you add in line

goes on the next line

spaces for example so that address

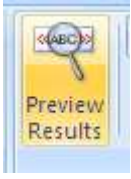

Mr Michael Rose 6 The Grange Surbiton Su71By

Dear Michael

call us now on 020 8203 1774

or email us at enquiries@theittrainingsurgery.com

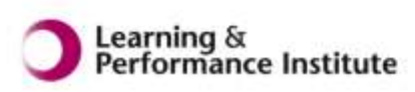

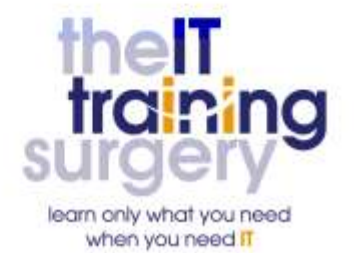

# Mail Merge in Word 2007

- **13.**To finish off the merge click on the Finish and Merge icon and make a selection
- **14.**It is highly recommended that you select Edit Individual Documents – this merges all the names and addresses to your letter and creates a new document called Letters1 (or similar)

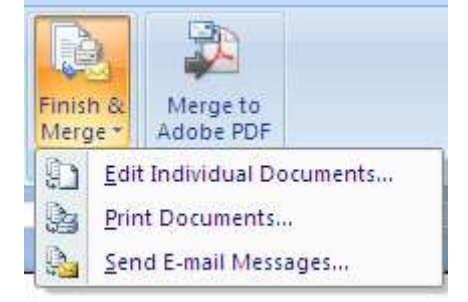

The Merged Document can now be printed. Do not save the merged document as this could end up being a very large document with many pages. You can save the original document with the fields in it and use it again and again.

**TIP: You can set up your data (the list of names and addresses) in a Table, in Excel and you can Mail Merge from your Contact Folder in Outlook.**

call us now on 020 8203 1774

or email us at enquiries@theittrainingsurgery.com

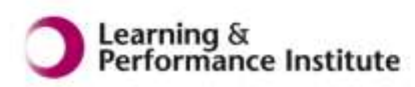

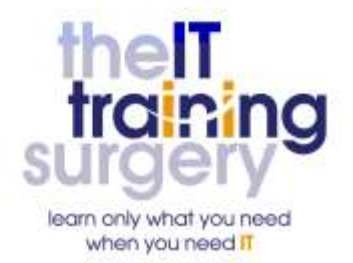